# **Práctica 1: Los Sistemas de Información Geográfica**

# **1. Objetivo general**

El objetivo general de esta práctica es conocer un sistema de información geográfica libre, del que puedes descargar la última versión estable en la siguiente dirección **http://www.gvsig.org/web/**

Un SIG o Sistema de Información Geográfica (en inglés GIS, siglas de Geographical Information System) es una herramienta informática para el almacenamiento, visualización, gestión y análisis de información geográfica, es decir, de información con una referencia geográfica dada.

Comenzaremos por lo básico que es crear un proyecto y trabajar con la información de una vista y de una tabla, que son dos de los tres documentos básicos de gvSIG. Para finalmente realizar una composición de mapa. Para ello podemos ayudarnos del libro y de los ficheros de datos que hay en la siguiente dirección: **http://hdl.handle.net/10317/3262**

Aprenderemos lo siguiente:

- Abrir el programa
- Crear una vista nueva
- Añadir una capa
- Configurar un localizador.
- Trabajar con los controles de navegación de la vista
- Gestionar los niveles de visualización
- Conocer herramientas de visualización
- Etiquetado de capas
- Conocer herramientas de consulta gráfica
- Crear una nueva capa
- Guardar el proyecto.

# **2. Abrir el programa**

- $\checkmark$  Pinchar en el icono del escritorio
- $\checkmark$  En el gestor de proyectos tenemos 3 tipos de documentos: Vista, Tabla y Mapa.

#### **3. Añadir una capa**

 Primero tenemos que crear una **vista nueva**, luego la seleccionamos y la renombramos con el nombre de **Cartagena** 

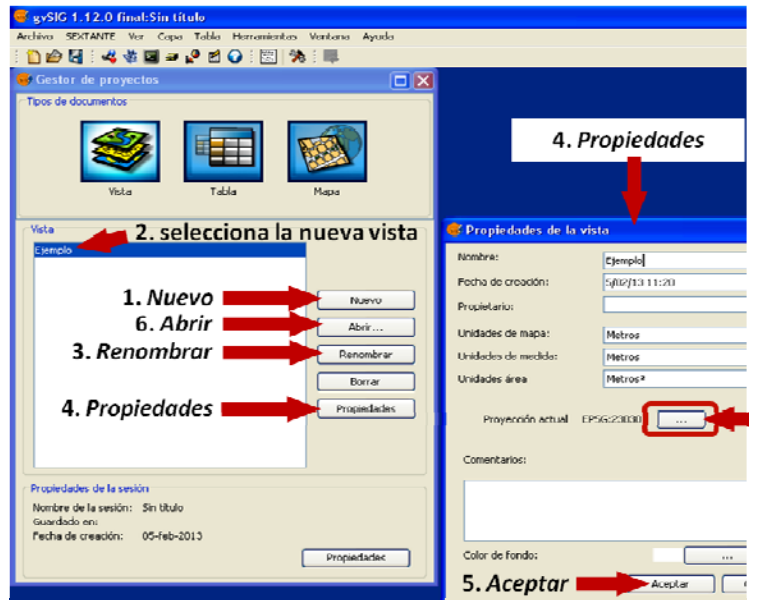

*Crear una vista, especial atención a sus propiedades* 

- Hay que especificar las propiedades de la vista, con las unidades mapa, de medida, y el sistema de referencia 23030, en este caso el ED50 Huso 30 que tiene Cartagena.
- Aceptar y seleccionar la vista y abrir.
- Después hay que añadir capas a la vista, hay varias opciones para añadir las capas, Vista/añadir capa o el icono correspondiente

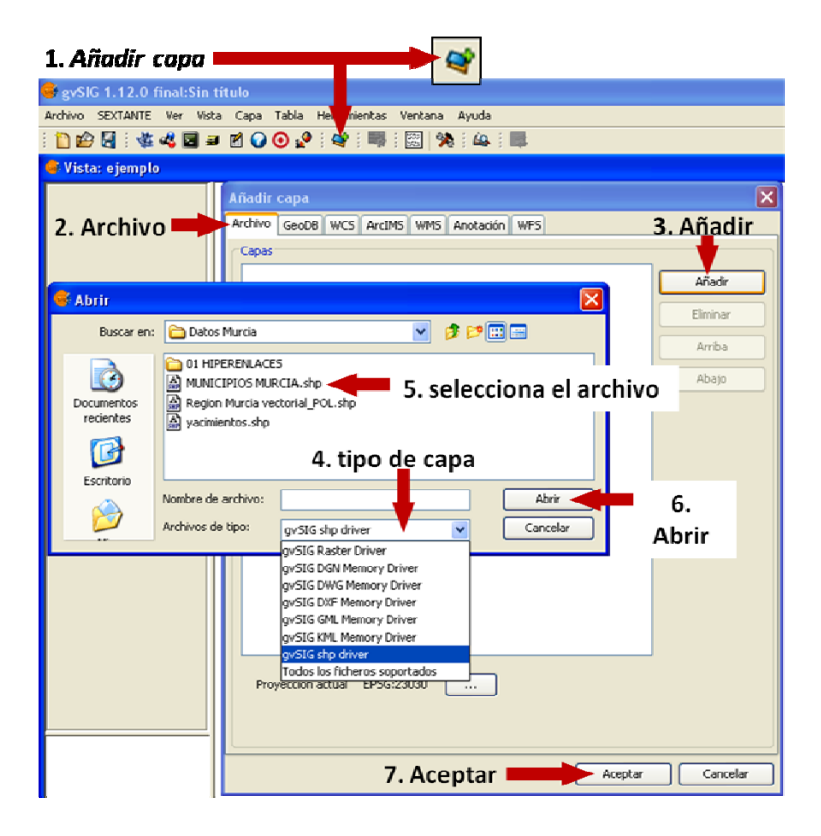

*Insertar una capa a la vista.* 

- Seleccionamos la capa **Municipios Murcia.shp** seleccionándola de *archivo*/*añadir*, se busca en el lugar donde esté localizada y *aceptar*.
- Importante la diferencia entre capa activa y capa visible.
- Insertar las cuatro capas siguientes: IMG8rgb5-3, 6-3, 5-4 y 6-4.
- Tenemos una capa de polígonos vectorial y cuatro capas ráster.

#### **4. Localizador**

 Insertar un localizador, que es un mapa que sirve de referencia para saber por dónde nos estamos moviendo, para ello *Vista/ Configurar localizador/Añadir capa/* selecciona la capa comarcas y *aceptar. En este caso será Municipios Murcia.*

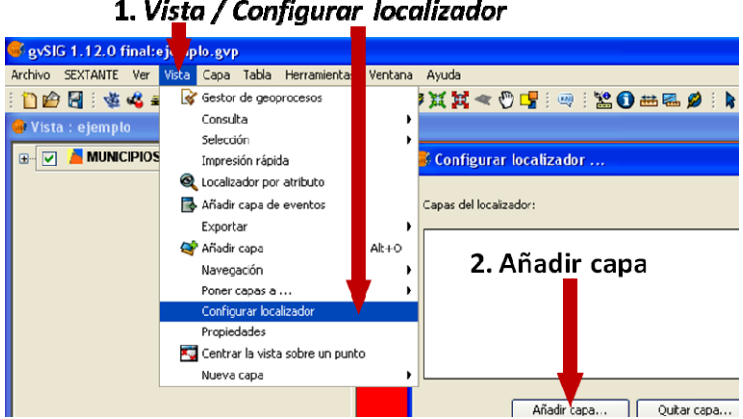

*Añadir un localizador* 

- Comprobar el zoom en las capas y en el localizador
- Editar leyenda, categorías/valores únicos.

#### **5. Herramientas de navegación**

Veamos todos los recursos de navegación, la mayoría los conocidos por los usuarios de programas de CAD, pero con algunas peculiaridades.

- Zoom +, dos formas con clic del ratón o ventana,
- Zoom previo, es el zoom anterior
- Zoom menos, con un clic
- Zoom extensión, a todas las capas activas en ese momento
- Zoom a la capa, desde la propia capa botón derecho, zoom a la capa
- Alejar
- Acercar
- Zoom a la selección, previamente algo seleccionado
- Desplazamiento

## **6. Visualización de capas por rango de escalas.**

Cuando tenemos muchas capas cargadas en una vista, puede ser útil visualizarlas de forma escalonada, las capas con menos información que se vean a escalas pequeñas de bajo nivel de zoom, y las capas más detalladas a escalar grandes, alto nivel de zoom. Para ellos se utiliza el ajuste del rango de escalas.

- Con la capa Municipios Murcia activa en la vista
- Botón derecho, propiedades de capa, pestaña General, y fijar que si estamos por encima de 30.000 que no se vea
- Pruébalo haciendo un zoom más.
- Haz lo mismo con las capas ráster que no se vean si la escala es menor de 1/200.000
- **•** Compruébalo.

## **7. Tablas de la BD de las capas**

Es importante saber la información de las tablas que contiene cada shape, hay dos formas de verlas, cuando la capa está activa, con el icono correspondiente o en *Ventana/Gestor de proyectos/tablas.* 

 Mira los datos alfanuméricos de la capa Municipios Murcia y comenta la información de la misma.

#### **8. Etiquetado de capas**

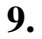

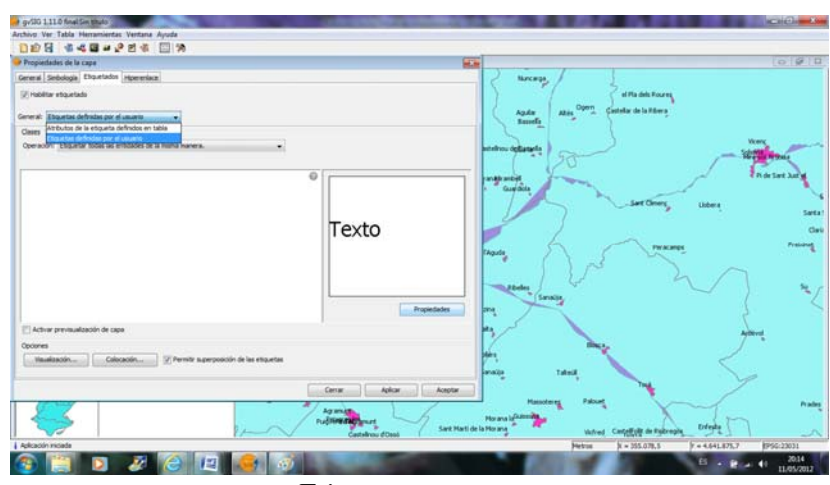

#### *Etiquetar una capa*

- Ver la tabla de atributos de la capa shape Municipios Murcia.
- Mira cuál es la columna que tiene el nombre del municipio.
- Botón derecho en la capa de Municipios Murcia, elegir Propiedades/Etiquetados/Habilitar etiquetado/Etiquetas definidas en la tabla.
- Ir a Texto/Propiedades, Añadir el campo donde está los nombres de los municipios y Verificar.
- En estilo de fondo, seleccionar tamaño 10 en pixeles y Aceptar
- Permitir superposición y aplicar y aceptar.

# **10.Herramientas de consulta gráfica**

Mediante consultas gráficas utilizando el puntero del ratón para obtener información asociada a un elemento gráfico o realizar mediciones de magnitud.

- Información i, clicando cualquier elemento obtienes información de dicho elemento de la capa o capas activas.
- Información rápida, se visualiza la información previamente indicada al pasar el puntero por encima sin pulsar. Icono *marcación rápida/Seleccionas la columna de la Bd/Aceptar.*

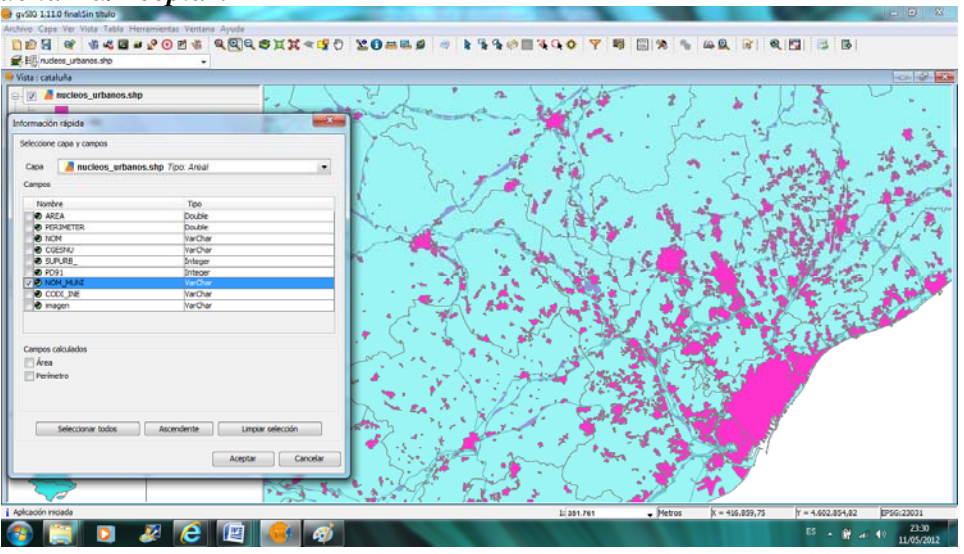

Elección de los datos que queremos visualizar

#### **11.Crear una capa nueva**

 Para ello ve a **Vista/Nueva Capa/Nuevo Shape,** que se denomine **Guía de Arquitectura,** tipo polígono, que tenga al menos 4 campos, 3 de ellos de tipo string y uno de tipo numérico, en el que aparezca el nombre del edificio, el arquitecto, el año y Obs. Indicas donde grabarlo y con qué nombre.

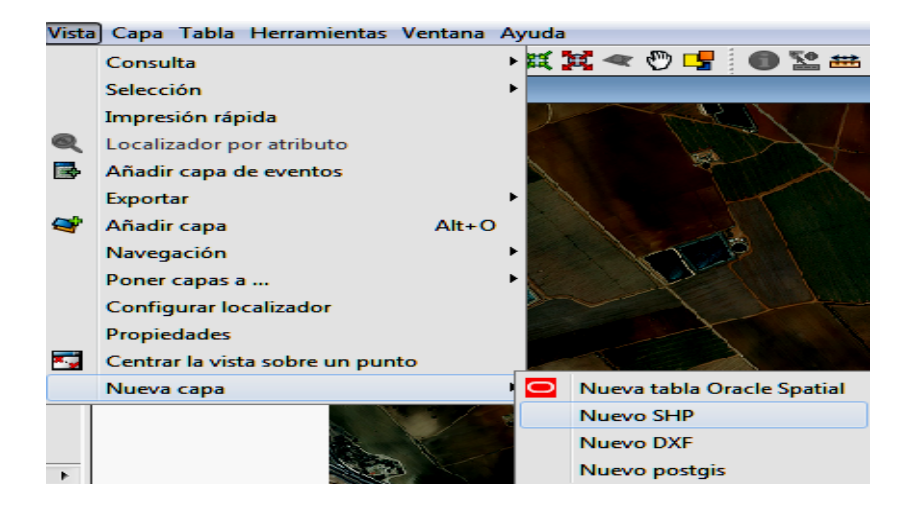

*Creación de una capa nueva* 

Vas rellenando la tabla con la información, se recomienda hacer cada polígono, con doble clic para cerrarlo, la introducción de cada punto puede hacerse gráficamente o por coordenadas, en este caso lo haremos gráficamente.

Una vez introducidos todos, en la vista, situados en la capa Guía de Arquitectura, botón derecho sobre la capa y **Terminar edición.** 

# **12.Guardar el proyecto**

**Archivo/Guardar Proyecto** guárdalo con el nombre de **Cartagena.** Después **Archivo /Salir.**